# **Fehlerbehebung beim mDNS-Gateway auf dem Wireless LAN Controller (WLC)**

### **Inhalt**

Einleitung Voraussetzungen Anforderungen Verwendete Komponenten Hintergrundinformationen Konfigurieren Netzwerkdiagramm Paketfluss mit Debuggern Schritt 1: Wenn Sie mDNS auf dem WLC global aktivieren Schritt 2: WLC speichert Bonjour-Services (Apple TV-Werbung) Schritt 3: WLC hört Clientabfragen für Dienste ab Schritt 4: WLC sendet Unicast-Antwort an Clientabfragen für Bonjour-Services Verifizierung und Fehlerbehebung

### **Einleitung**

Dieses Dokument beschreibt die Implementierung des Bonjour-Protokolls auf dem Wireless-Controller und enthält Richtlinien zur Fehlerbehebung.

### **Voraussetzungen**

### **Anforderungen**

Cisco empfiehlt, dass Sie über Kenntnisse in folgenden Bereichen verfügen:

- Grundkenntnisse des Bonjour-Protokolls
- Grundkenntnisse der mDNS-Konfiguration auf dem WLC
- Grundlegende Kenntnisse über Multicast-Routing

#### **Verwendete Komponenten**

Die Informationen in diesem Dokument basierend auf folgenden Software- und Hardware-Versionen:

- AIR-CT2504-K9 WLC, 8.2.141.0
- WS-C3560CX-8PC-S
- AIR-CAP3702I-E-K9
- Apple TV
- $\bullet$  iPhone5s, 10.2

Die Informationen in diesem Dokument beziehen sich auf Geräte in einer speziell eingerichteten Testumgebung. Alle Geräte, die in diesem Dokument benutzt wurden, begannen mit einer gelöschten (Nichterfüllungs) Konfiguration. Wenn Ihr Netzwerk in Betrieb ist, stellen Sie sicher, dass Sie die

möglichen Auswirkungen aller Befehle kennen.

### **Hintergrundinformationen**

Das Bonjour-Protokoll ist ein Apple-Diensterkennungsprotokoll, das Geräte und Dienste in einem lokalen Netzwerk unter Verwendung von mDNS-Diensteinträgen (Domain Name System) lokalisiert. Das Bonjour-Protokoll verarbeitet Serviceankündigungen und -abfragen. Jede Anfrage oder Werbung wird an die Bonjour-Multicast-Adresse ipv4 224.0.0.251 (ipv6 FF02::FB) gesendet. Dieses Protokoll verwendet mDNS auf UDP-Port 5353.

Die vom Bonjour-Protokoll verwendete Adresse ist eine Link-Local-Multicast-Adresse und wird daher nur an das lokale L2-Netzwerk weitergeleitet. Router können den Datenverkehr nicht über Multicast-Routing umleiten, da die Time to Live (TTL) auf 1 festgelegt ist. Dies bedeutete, dass alle Service Provider/Quellen (die den Service bewerben) und Bonjour-Kunden (die nach dem Service fragen) im gleichen Subnetz sein mussten. Dies führt zu Skalierbarkeitsproblemen.

Um dieses Problem zu beheben, fungiert der Cisco Wireless LAN Controller (WLC) als Bonjour-Gateway. Der WLC hört Bonjour-Dienste ab und speichert diese Bonjour-Werbung (AirPlay, AirPrint usw.) im Cache von der Quelle bzw. dem Host. Zum Beispiel, Apple TV und antwortet zurück zu Bonjour Kunden, wenn sie fragen / Anfrage für einen Service. Auf diese Weise können Sie die Quellen und Clients in verschiedenen Subnetzen haben.

## **Konfigurieren**

**Netzwerkdiagramm**

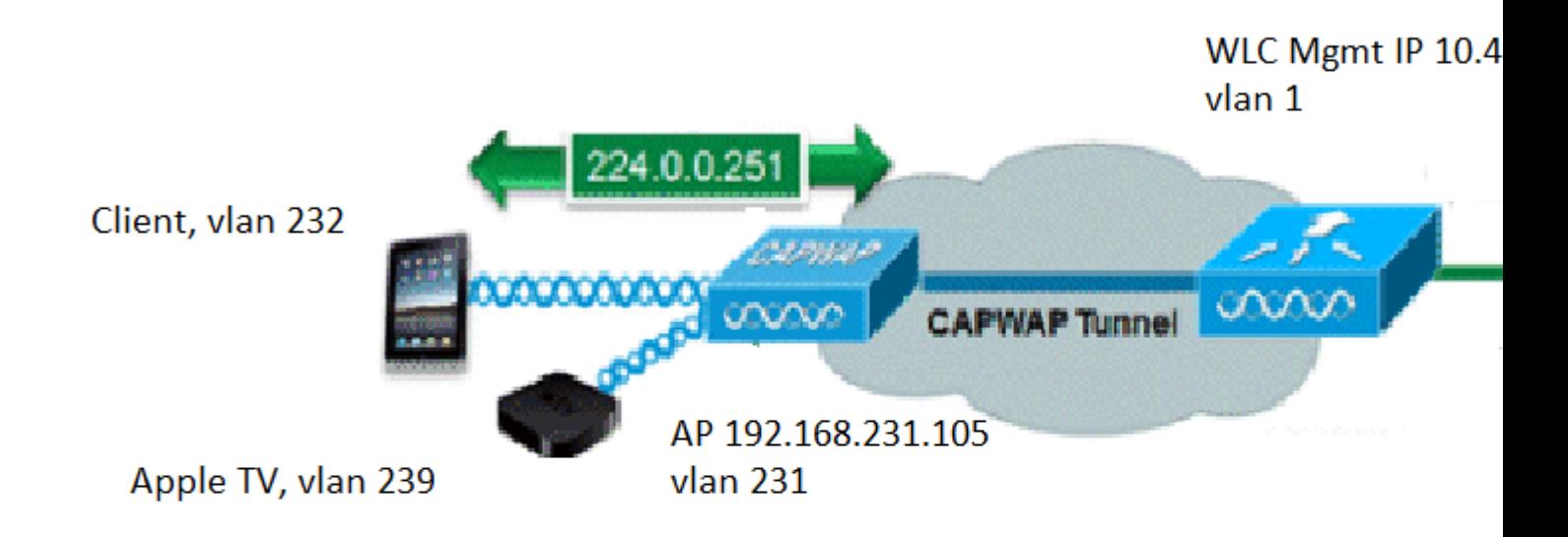

### **Paketfluss mit Debuggern**

Wenn mDNS auf einem Cisco WLC ausgeführt wird, müssen vier grundlegende Schritte ausgeführt werden. Diese Schritte werden wie folgt beschrieben:

#### **Schritt 1: Wenn Sie mDNS auf dem WLC global aktivieren**

WLC überwacht diese Standarddienste, wenn kein benutzerdefiniertes mDNS-Profil erstellt wurde, wie im Bild gezeigt.

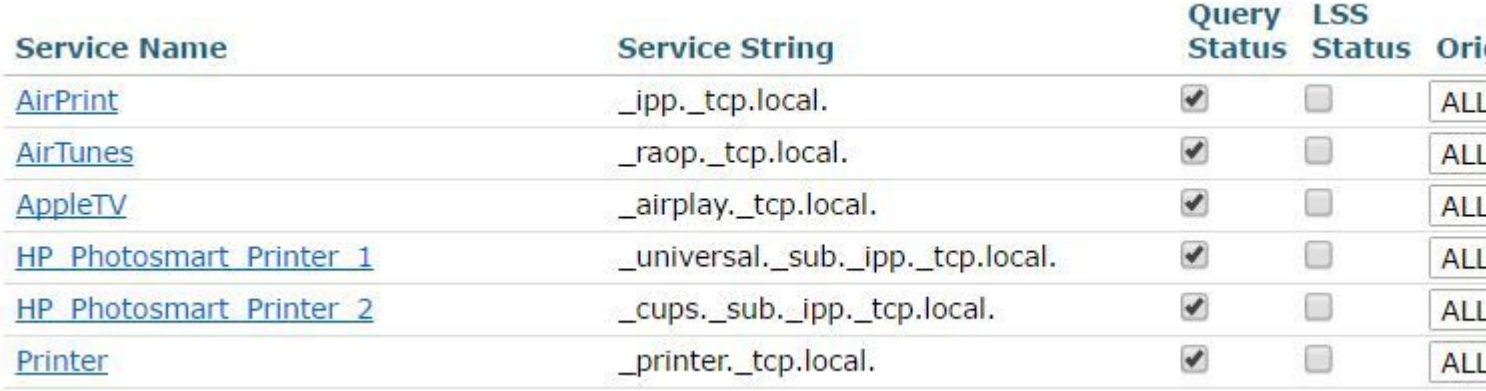

Jedem dieser Dienste ist eine Dienstzeichenfolge zugeordnet. Die Dienstzeichenfolgen werden verwendet, um Dienstinstanzen Dienstabfragen zuzuordnen. Ein Diensttyp enthält immer den Dienstnamen und das Protokoll. Darüber hinaus kann sie einen oder mehrere Untertypbezeichner enthalten. Der AppleTV-Dienst verwendet: **\_airplay.\_tcp.local.**

Wenn mDNS global aktiviert ist, sendet der Controller mDNS-Abfragen für alle Dienste in kabelgebundenen (Management- und dynamische Schnittstellen) und Wireless-Netzwerken an 224.0.0.251.

Bei dieser Erfassung am WLC-Switch-Port zeigen die Pakete 80, 81 und 82, dass der WLC eine Abfrage an 224.0.0.251 über das kabelgebundene Netzwerk mit der Quell-IP-Adresse des Managements (10.48.39.142) und der dynamischen Schnittstellen (192.168.232.11) sendet. und 192.168.239.8), wie im Bild dargestellt.

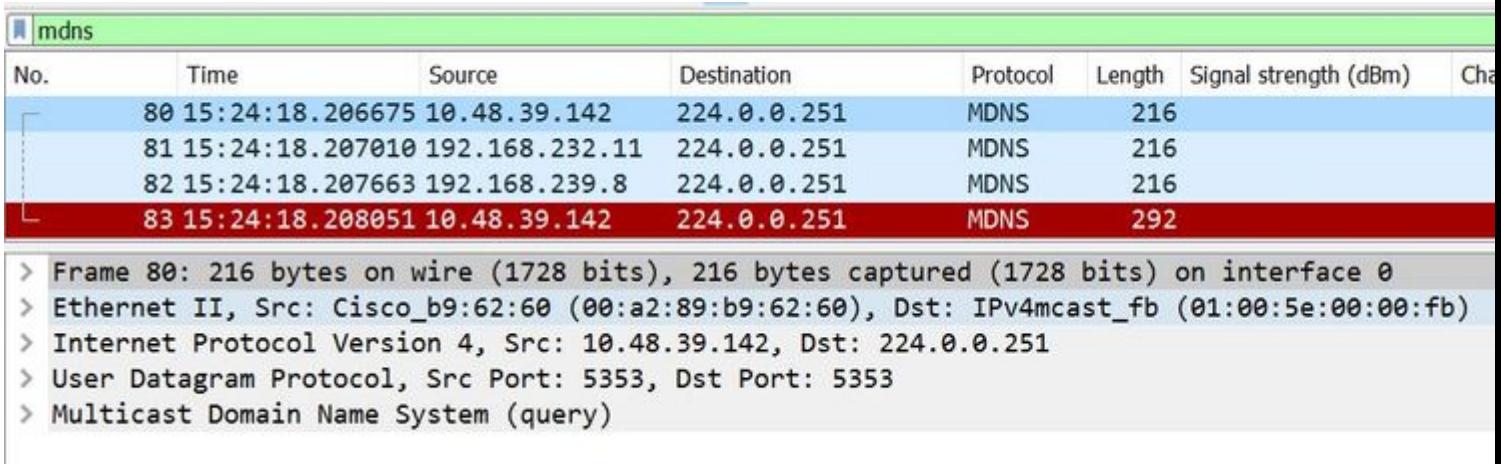

Paket 83 zeigt, dass WLC eine Anfrage über das Wireless-Netzwerk sendet. Das innere Paket zeigt die WLC-Abfrage für 224.0.0.251 von der Verwaltungsschnittstelle an. Da diese Abfrage über das Wireless-Netzwerk erfolgt, wird dem Paket ein Capwap-Header hinzugefügt, dessen äußere Quell-IP noch der des Managements entspricht, das Ziel ist jedoch die Multicast-IP 239.100.100.100, wie im Bild gezeigt.

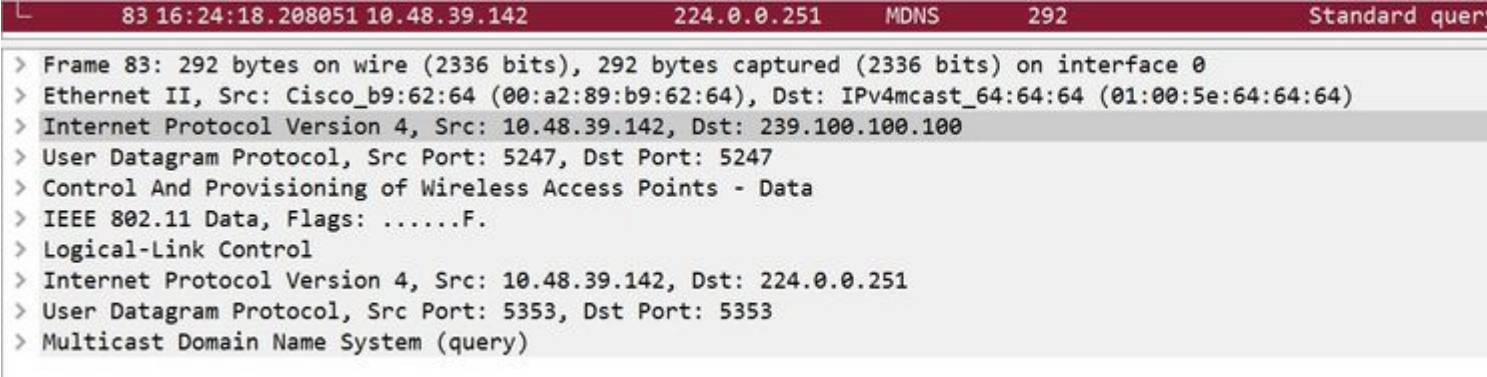

Woher stammt nun diese Multicast-IP-Adresse 239.100.100.100? Auf dem WLC wurde der Access Point (AP)-Multicast-Modus (**Controller > Allgemein)** auf Multicast festgelegt, wobei die Adresse der Multicast-Gruppe 239.100.100.100 lautete (dies ist nur ein Beispiel für eine beliebige IP im 239-Bereich). Die APs treten dieser Multicast-Gruppe bei und überwachen sie. WLC leitet die Anfrage an diese Gruppe weiter, die APs empfangen sie und senden sie per Funk. Die Adresse 239.100.100.100 (dies ist nicht statisch, sondern das, was Sie im nächsten Beispiel konfiguriert haben) erscheint nur im Capwap-Header zwischen dem WLC und den APs, die Wireless-Clients sehen nichts davon (aber sie können das innere ursprüngliche mdns-Paket sehen), wie im Bild gezeigt.

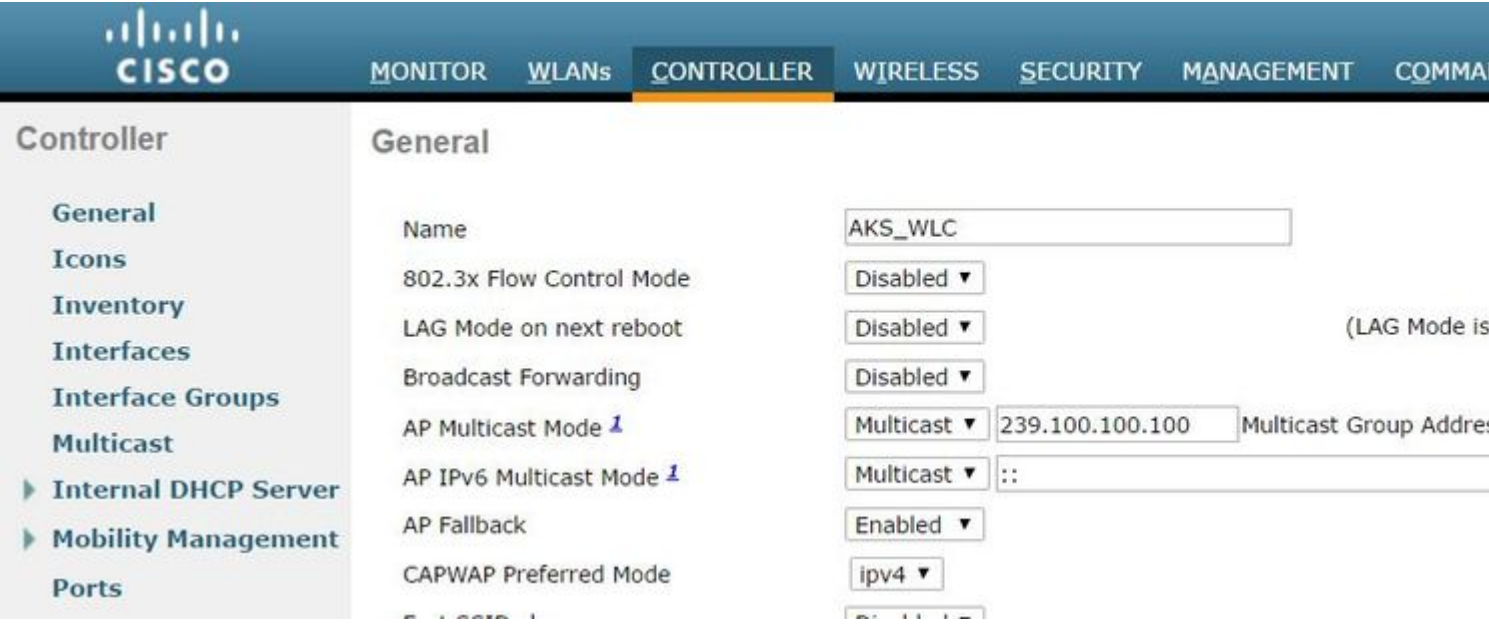

Denken Sie daran, dass sich der WLC in VLAN 1 auf einen 2504 und der AP in VLAN 231 befindet. Da sich die Geräte in verschiedenen VLANs befinden, muss Multicast-Routing für VLAN 1 und 239 im kabelgebundenen Netzwerk aktiviert sein, damit dies funktioniert.

**Hinweis**: Wenn Multicast-Routing auf dem kabelgebundenen Netzwerk für das WLC- und AP-Management-VLAN nicht aktiviert ist, muss der AP-Multicast-Modus auf Unicast festgelegt werden. In diesem Modus sendet der Controller jedes Multicast-Paket per Unicast an jeden AP, der dem Controller zugeordnet ist. Dieser Modus ist sehr ineffizient und wird nicht empfohlen.

Diese Erfassung ist das Abfragepaket im Detail, wie im Bild dargestellt.

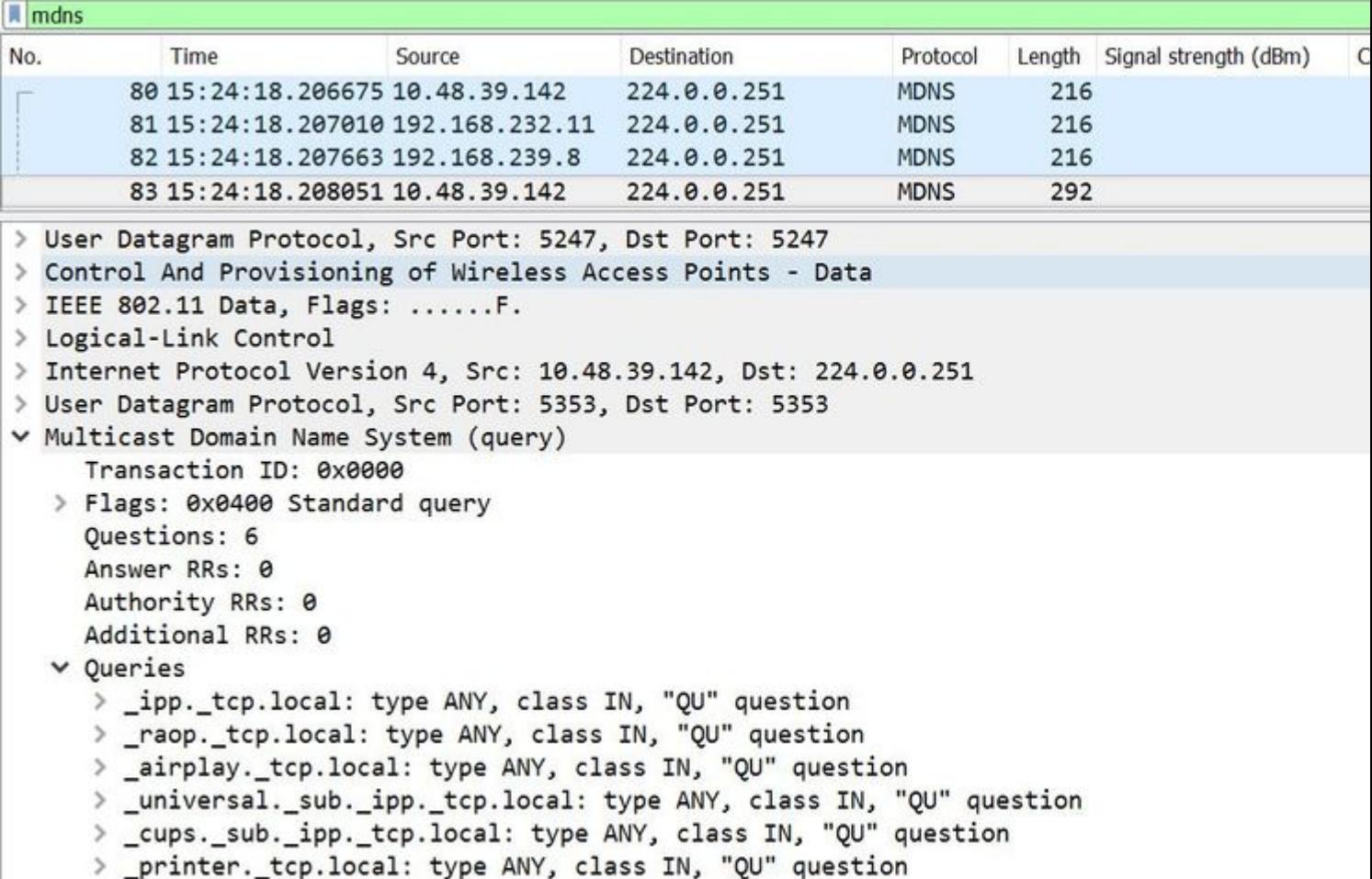

Die Debug-Meldungen spiegeln das gleiche wider, was in den Aufnahmen zu sehen ist. Hier zeigt der Ausschnitt nur die Abfrage von der Verwaltungsschnittstelle an.

<#root> (Cisco Controller) > **debug mdns all enable** Cisco Controller) >\*emWeb: Feb 22 16:24:18.203: bgSetBonjourAccessPolicy :1192 Bonjour AccessPolicy stat \*emWeb: Feb 22 16:24:18.203: bgSetBonjourQueryInterval :1359 **Bonjour query interval is already configured for requested value = 15** \*Bonjour\_Process\_Task: Feb 22 16:24:18.215: bonjourProcessTask : **220 Processing message type = BONJOUR\_AGGREGATED\_QUERY** \*Bonjour Process Task: Feb 22 16:24:18.215: sendBonjourPkt : 3881 sendBonjourPkt msg-type = BONJOUR AGGR \*Bonjour\_Process\_Task: Feb 22 16:24:18.216: Send to Wired, All vlan is TRUE \*Bonjour\_Process\_Task: Feb 22 16:24:18.216: sendBonjourPacketToWired : 3652 sending aggregated query on interface = management \*Bonjour\_Process\_Task: Feb 22 16:24:18.216: buildBonjourPacket : 2916 Preparing for l2 Multicast send

```
*Bonjour_Process_Task: Feb 22 16:24:18.216: buildBonjourPacket : 2936 allVlan = 0 ,
```
**vlanId = 0**

\*Bonjour\_Process\_Task: Feb 22 16:24:18.216: buildBonjourPacket : 2948 simInterfaceMacAddrGet(

#### **management**

```
 ) =  00:A2:89:B9:62:60
*Bonjour_Process_Task: Feb 22 16:24:18.216: Inside buildBonjourAggregatedQuery, available len = 1458
*Bonjour_Process_Task: Feb 22 16:24:18.216: fillBonjourAggregatedQuery : 7339 Sending mDNS AGGREGATED query for services configured in MSAL-DB
*Bonjour_Process_Task: Feb 22 16:24:18.216: fillBonjourAggregatedQuery : [ 1 ] Including SRV = AirPrint
*Bonjour_Process_Task: Feb 22 16:24:18.216: fillBonjourAggregatedQuery : [ 2 ] Including SRV = AirTunes
*Bonjour_Process_Task: Feb 22 16:24:18.216: fillBonjourAggregatedQuery : [ 3 ] Including SRV = AppleTV :
*Bonjour_Process_Task: Feb 22 16:24:18.216: fillBonjourAggregatedQuery : [ 4 ] Including SRV = HP_Photos
*Bonjour_Process_Task: Feb 22 16:24:18.216: fillBonjourAggregatedQuery : [ 5 ] Including SRV = HP_Photos
*Bonjour_Process_Task: Feb 22 16:24:18.216: fillBonjourAggregatedQuery : [ 6 ] Including SRV = Printer :
*Bonjour_Process_Task: Feb 22 16:24:18.216: -----------------------------------------
*Bonjour_Process_Task: Feb 22 16:24:18.216
: fillBonjourAggregatedQuery : PACKET-1 mDNS-QUERY sent for [ 6 ] services
*Bonjour_Process_Task: Feb 22 16:24:18.216: fillBonjourAggregatedQuery : mDNS-QUERY sent for all services in [ 1 ] packets
*Bonjour_Process_Task: Feb 22 16:24:18.216: -----------------------------------------
*Bonjour_Process_Task: Feb 22 16:24:18.216: buildBonjourPacket : 3054 BONJOUR_AGGREGATED_QUERY: buildBon
*Bonjour_Process_Task: Feb 22 16:24:18.216: buildBonjourPacket MCAST-DST-IP ADDR = 224.0.0.251
```
#### **Schritt 2: WLC speichert Bonjour-Services (Apple TV-Werbung)**

In diesem Paket sendet der Apple TV ( 192.168.239.37 ) Werbung an 224.0.0.251 . Da in diesem Fall Apple TV kabellos ist, können Sie die Werbung sehen, die über Capwap gesendet wird. Der WLC nimmt nur einmal die mDNS-Service-Antwort zur Kenntnis, dass jedoch der Cache-Eintrag über eine TTL verfügt und Keepalives erforderlich sind, um ihn wie im Bild dargestellt zu pflegen.

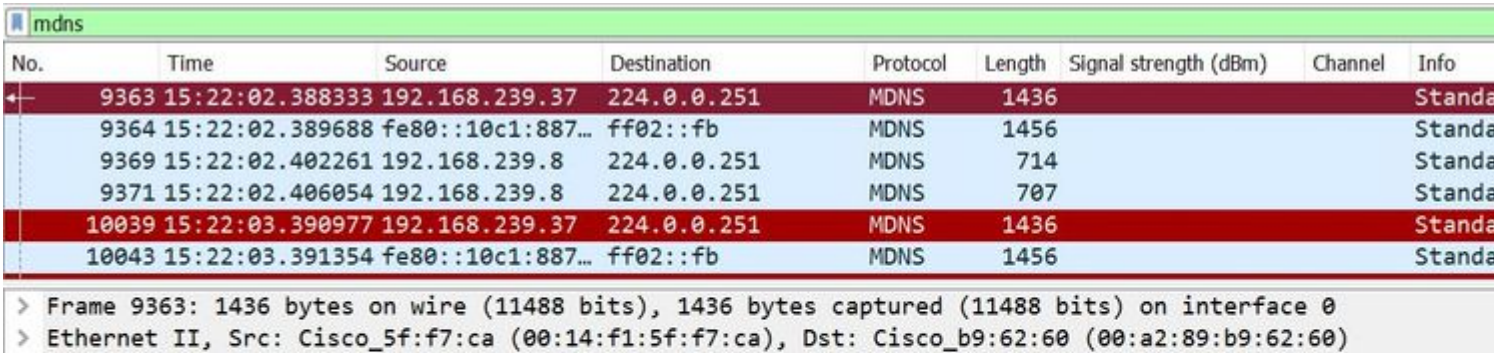

> Internet Protocol Version 4, Src: 192.168.231.105, Dst: 10.48.39.142

> User Datagram Protocol, Src Port: 24505, Dst Port: 5247

> Control And Provisioning of Wireless Access Points - Data

> IEEE 802.11 Data, Flags: .......T

> Logical-Link Control

> Internet Protocol Version 4, Src: 192.168.239.37, Dst: 224.0.0.251

> User Datagram Protocol, Src Port: 5353, Dst Port: 5353

> Multicast Domain Name System (response)

Die detaillierte Antwort von Apple TV ist wie im Bild gezeigt.

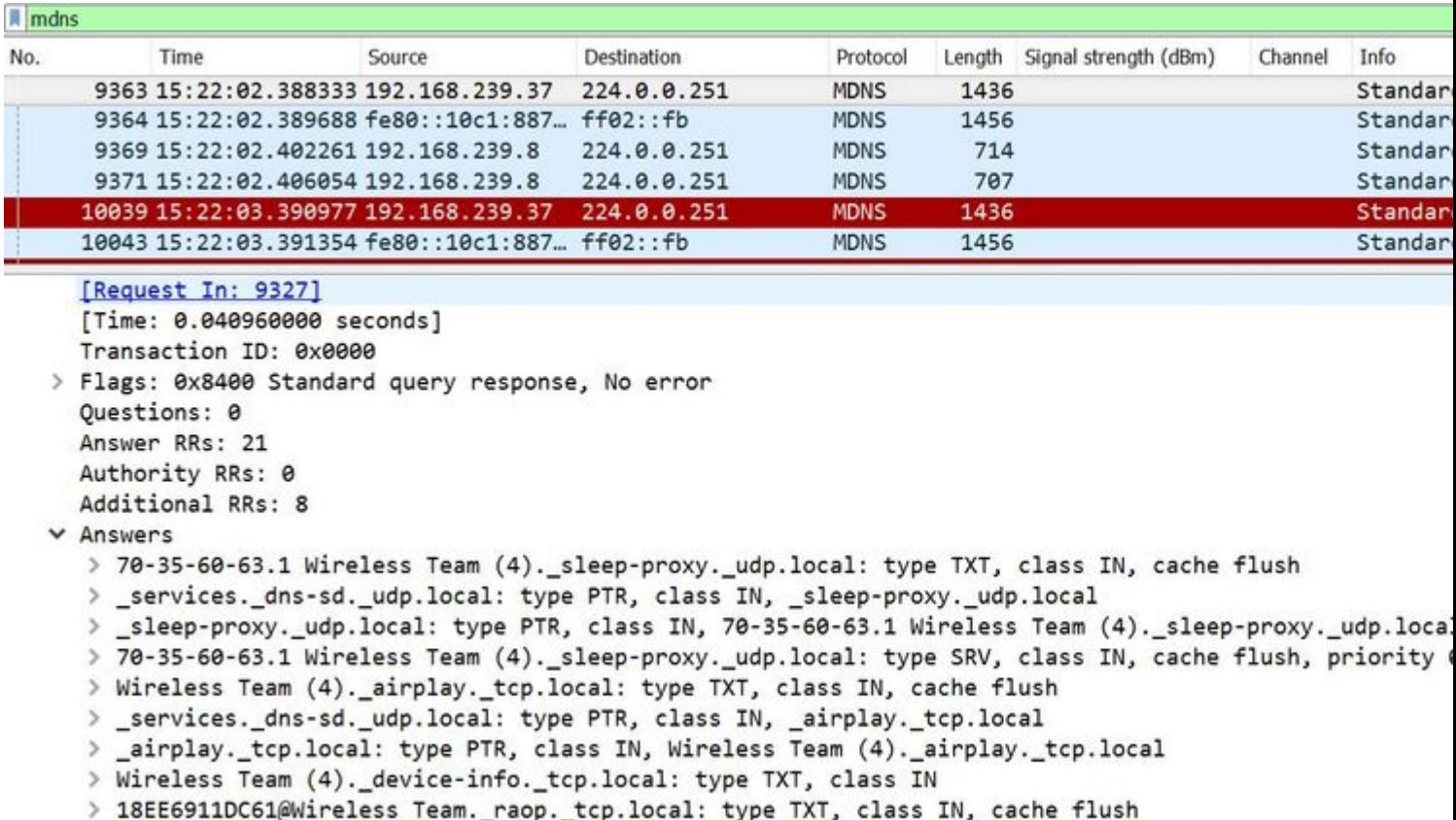

Diese Fehlerbehebungen zeigen Apple TV als Antwort auf die Anfragen des WLC an. In diesem Szenario reagierte Apple TV mit 21 Diensten, von denen nur Airplay-Dienste von Interesse sind.

<#root>

\*Bonjour\_Msg\_Task: Feb 23 16:22:02.372:

**18:ee:69:11:dc:60**

**Parsing 21 Bonjour Answers.**

\*Bonjour\_Msg\_Task: Feb 23 16:22:02.374: bgProcessServiceAdvRsp : 1562 aStringNameStr = Wireless Team (4) \*Bonjour\_Msg\_Task: Feb 23 16:22:02.374: bgProcessServiceAdvRsp : 1579 RR: Wireless Team (4).\_airplay.\_to \*Bonjour\_Msg\_Task: Feb 23 16:22:02.374: bgProcessServiceAdvRsp : 1581 aStringNameStr : Wireless Team (4) \*

Bonjour\_Msg\_Task: Feb 23 16:22:02.374: Found Service Name:\_airplay.\_tcp.local., Service Provider Name:W:

\*Bonjour\_Msg\_Task: Feb 23 16:22:02.374: bgServiceAllowedInMsalDb : 181 srv\_str = \_airplay.\_tcp.local. ty \*Bonjour\_Msg\_Task: Feb 23 16:22:02.374: bgServiceAllowedInMsalDb : 195 Incoming Service Advertisement st

\*Bonjour\_Msg\_Task: Feb 23 16:22:02.374: Service-Name = AppleTV Service-String = \_airplay.\_tcp.local. Typ

<<< Airplay service registered in WLC DB >> \*Bonjour\_Msg\_Task: Feb 23 16:22:02.374: Service Name:\_airplay.\_tcp.local. is supported in Master-service-db \*Bonjour\_Msg\_Task: Feb 23 16:22:02.374: aDataLen: 2, aSrPtrRecord.aSrvProName.size: 39 \*Bonjour\_Msg\_Task: Feb 23 16:22:02.374: Updating updateBonjourSrPtrDb: \*Bonjour\_Msq\_Task: Feb 23 16:22:02.374: aType: 12, aClass: 1, aTTL: 4500, aDataLen: 2, ptr: 0x327a9d93, \*Bonjour\_Msg\_Task: Feb 23 16:22:02.374: bgProcessServiceAdvRsp : .. < SP-SR\_PTR PKT >...

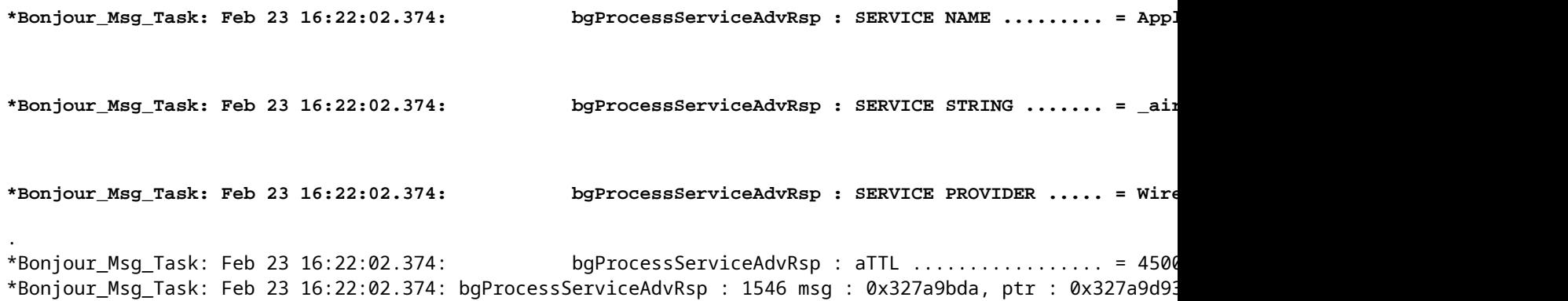

#### **Schritt 3: WLC hört Clientabfragen für Dienste ab**

Später, zu einem beliebigen Zeitpunkt, sendet der Wireless-Client (192.168.232.98) eine Anfrage, die den Airplay-Dienst per Funk anfordert (in der Regel, wenn der Client eine Airplay-fähige Anwendung öffnet), wie im Bild gezeigt.

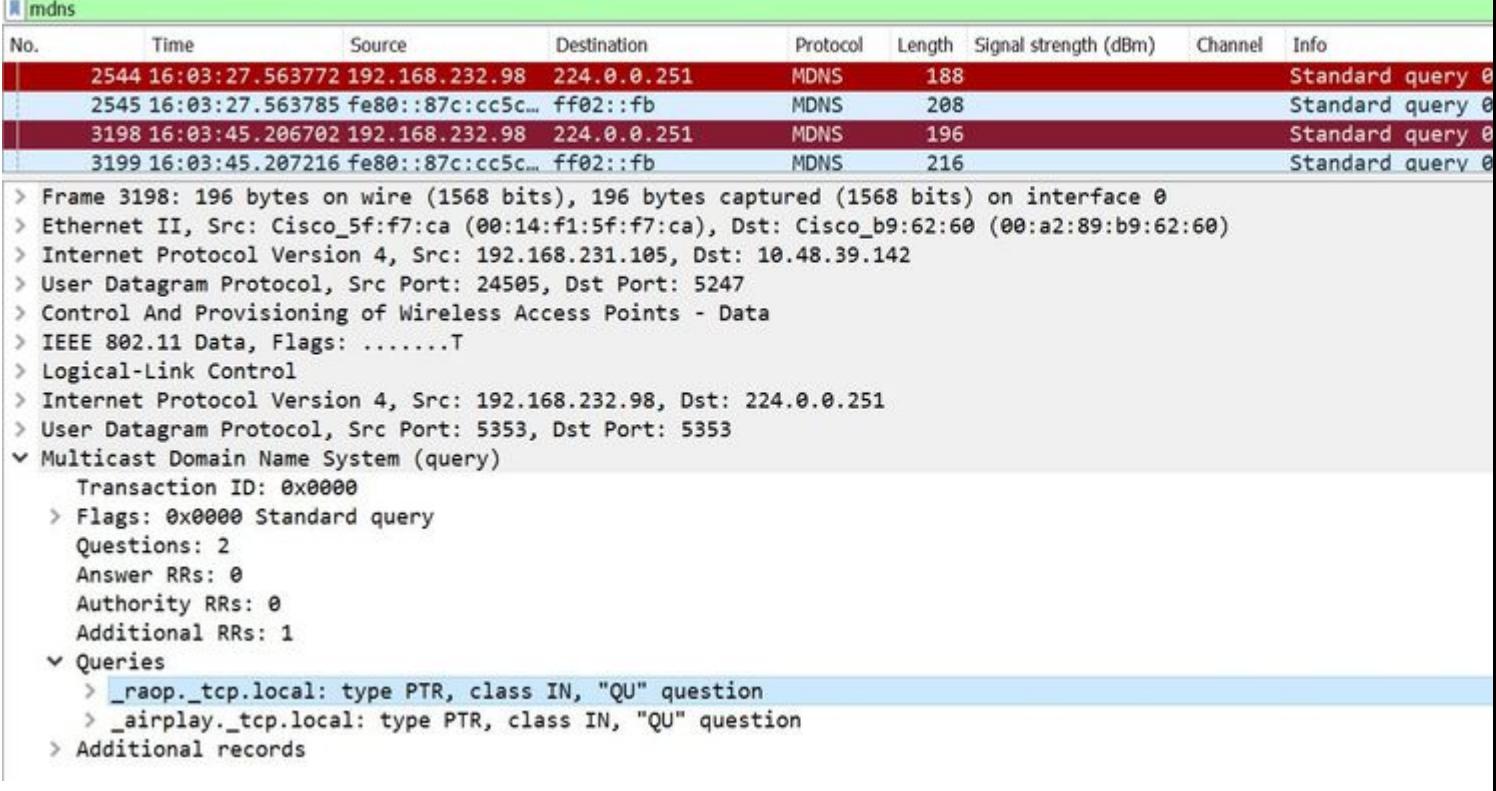

<#root>

\*Bonjour\_Msg\_Task: Feb 27 17:03:15.603: 00:6d:52:5d:5a:7d Parsing 2 bonjour questions

\*Bonjour\_Msg\_Task: Feb 27 17:03:15.603: 00:6d:52:5d:5a:7d Query Service Name: \_airplay.\_tcp.local., RR-T

\*Bonjour\_Msg\_Task: Feb 27 17:03:15.603: processBonjourPacket : 1017 qNameStr : \_airplay.\_tcp.local., bon

\*Bonjour\_Msq\_Task: Feb 27 17:03:15.603: Service Name : AppleTV Service String : \_airplay.\_tcp.local. is \*Bonjour\_Msg\_Task: Feb 27 17:03:15.603: 00:6d:52:5d:5a:7d SRV : \_airplay.\_tcp.local. is supported by cl:

### **Schritt 4: WLC sendet Unicast-Antwort an Clientabfragen für Bonjour-Services**

Der WLC antwortet mit dem Wireless-Team für den zwischengespeicherten Dienst (4).\_airplay.\_tcp.local. Die Quell-IP des inneren Pakets ist die dynamische Schnittstelle des Client-VLAN, in diesem Fall 192.168.232.11, wie im Bild gezeigt.

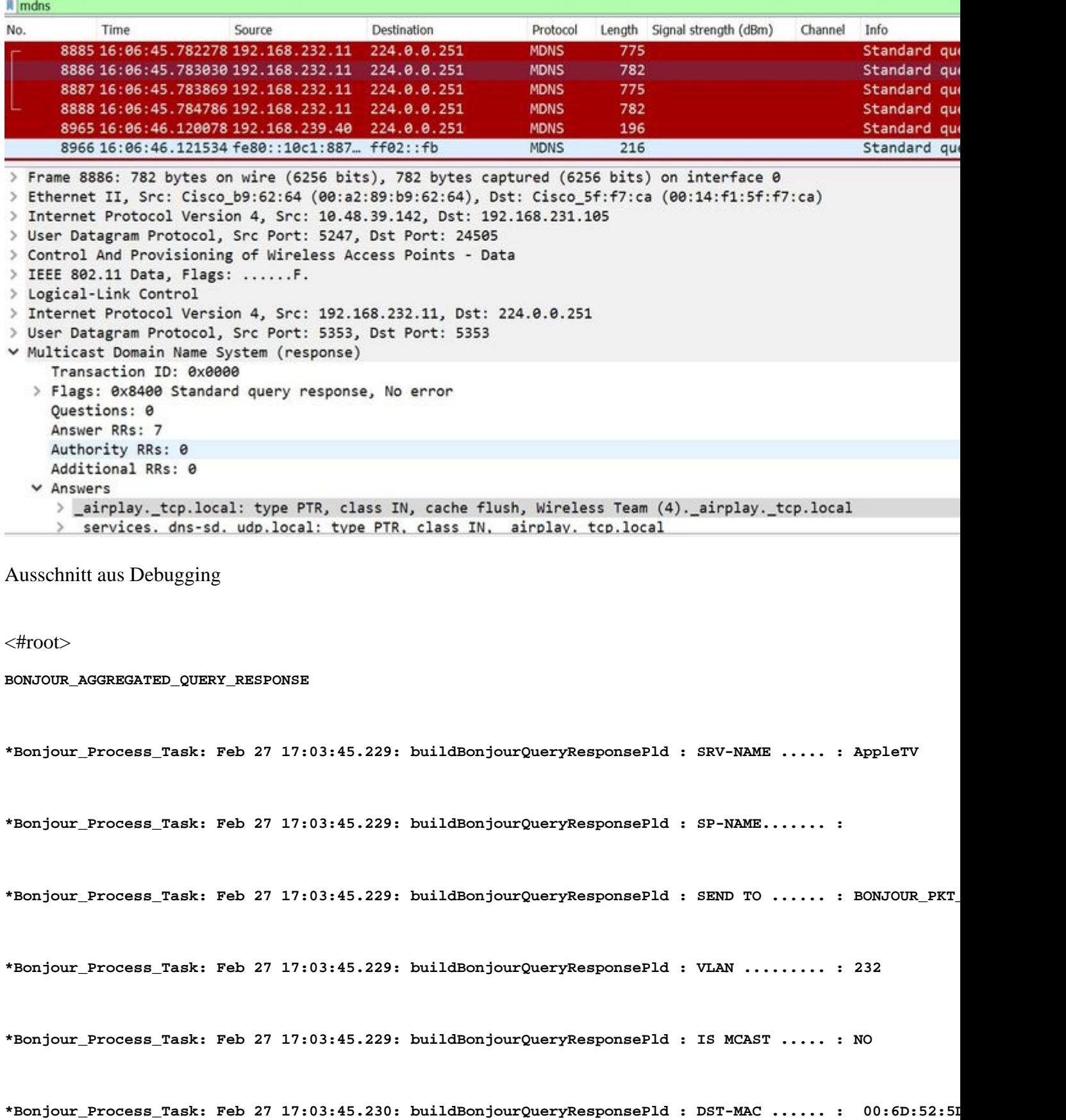

\*Bonjour\_Process\_Task: Feb 27 17:03:45.230: buildBonjourQueryResponsePld : DST-IP ....... : 192.168.232.

```
*Bonjour_Process_Task: Feb 27 17:03:45.230: buildBonjourQueryResponsePld : ALL mDNS-AP .. : 0
*Bonjour_Process_Task: Feb 27 17:03:45.230: buildBonjourQueryResponsePld : TTL COUNTER .. : TIMEOUT_RESE
*Bonjour_Process_Task: Feb 27 17:03:45.230: buildBonjourQueryResponsePld : RESTART TIME . : 0
*Bonjour_Process_Task: Feb 27 17:03:45.230: buildBonjourQueryResponsePld : SNOOP STATUS . : 0
*Bonjour_Process_Task: Feb 27 17:03:45.230: buildBonjourQueryResponsePld : LSS STATUS ... : DISABLED
*Bonjour_Process_Task: Feb 27 17:03:45.230: buildBonjourQueryResponsePld : RSP SRV NAME . : AppleTV
*Bonjour_Process_Task: Feb 27 17:03:45.230: buildBonjourQueryResponsePld : MSG-ID ....... : 0
*Bonjour_Process_Task: Feb 27 17:03:45.230: buildBonjourQueryResponsePld : POLICY STATUS  : DISABLED
*Bonjour_Process_Task: Feb 27 17:03:45.230: buildBonjourQueryResponsePld INCLUDING SpData : Wireless Tea
*Bonjour_Process_Task: Feb 27 17:03:45.233: VALID SR-PTR RR FOUND, attaching.....
*Bonjour_Process_Task: Feb 27 17:03:45.233: VALID SD-PTR RR FOUND, attaching.....
*Bonjour_Process_Task: Feb 27 17:03:45.233: VALID SRV RR FOUND, attaching.....
*Bonjour_Process_Task: Feb 27 17:03:45.233: VALID TXT RR FOUND, attaching.....
*Bonjour_Process_Task: Feb 27 17:03:45.233: VALID NSEC RR FOUND, attaching.....
*Bonjour_Process_Task: Feb 27 17:03:45.233: VALID DOMAIN RR FOUND, attaching.....
*Bonjour_Process_Task: Feb 27 17:03:45.233: fillBonjourDomain : 6055 : attaching SP-DOMAIN RR
*Bonjour_Process_Task: Feb 27 17:03:45.233: VALID DOMAIN-NSEC RR FOUND, attaching.....
*Bonjour_Process_Task: Feb 27 17:03:45.233: buildBonjourPacket DST-IP ADDR = 192.168.232.98
*Bonjour_Process_Task: Feb 27 17:03:45.233: Transmitting bonjour Pkt to STA: 00:6D:52:5D:5A:7D
```
**\*Bonjour\_Process\_Task: Feb 27 17:03:45.233: Unicast Packet sent to client 00:6D:52:5D:5A:7D success.**

### **Verifizierung und Fehlerbehebung**

In diesem Abschnitt finden Sie Informationen zur Bestätigung und Fehlerbehebung Ihrer Konfiguration.

Um Probleme in mdns zu identifizieren und zu isolieren, muss die Konfiguration korrekt sein, und es sind nur wenige grundlegende Prüfungen erforderlich.

Schritt 1: mDNS muss global aktiviert werden.

Navigieren Sie über die GUI zu **Controller > mDNS.** wie im Bild dargestellt.

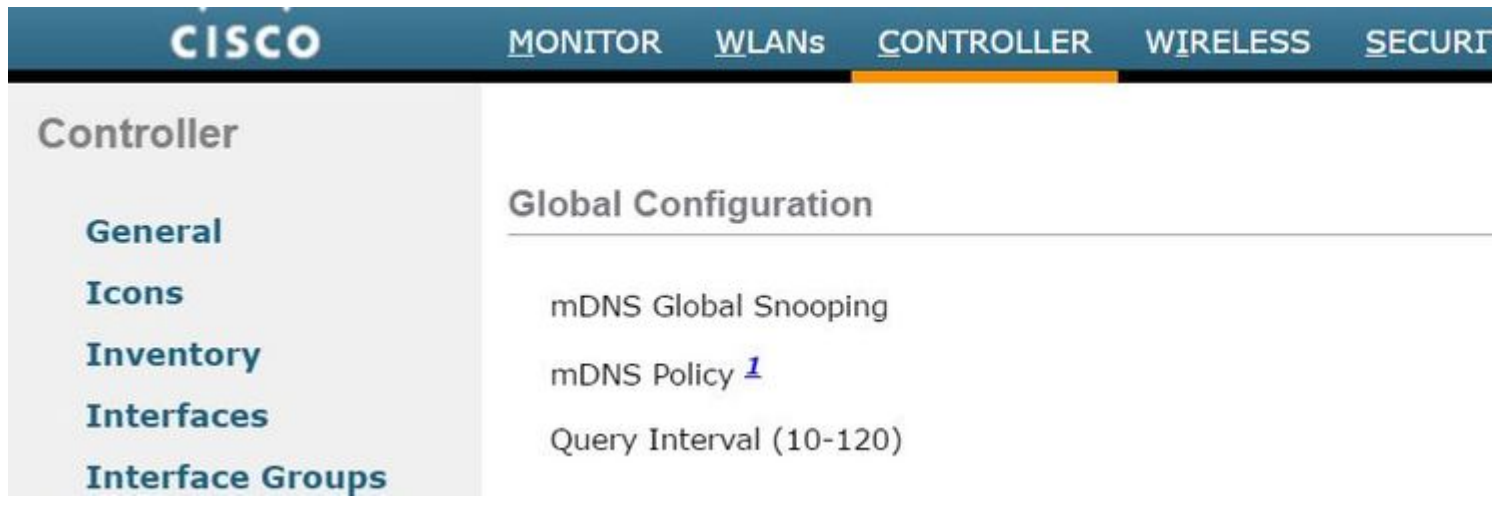

Aus CLI:

<#root>

**show network summary**

(snippet)

mDNS snooping............................... Enabled mDNS Query Interval......................... 15 minutes

Schritt 2: Wenn Sie ein benutzerdefiniertes mDNS-Profil verwenden, stellen Sie sicher, dass alle erforderlichen Services hinzugefügt werden.

Schritt 3: Stellen Sie sicher, dass mDNS unter der SSID aktiviert ist und dass das richtige mdns-Profil der SSID zugeordnet ist.

Navigieren Sie über die GUI zu **WLAN > WLAN ID > Advanced (WLAN-ID > Erweitert**), wie im Bild dargestellt.

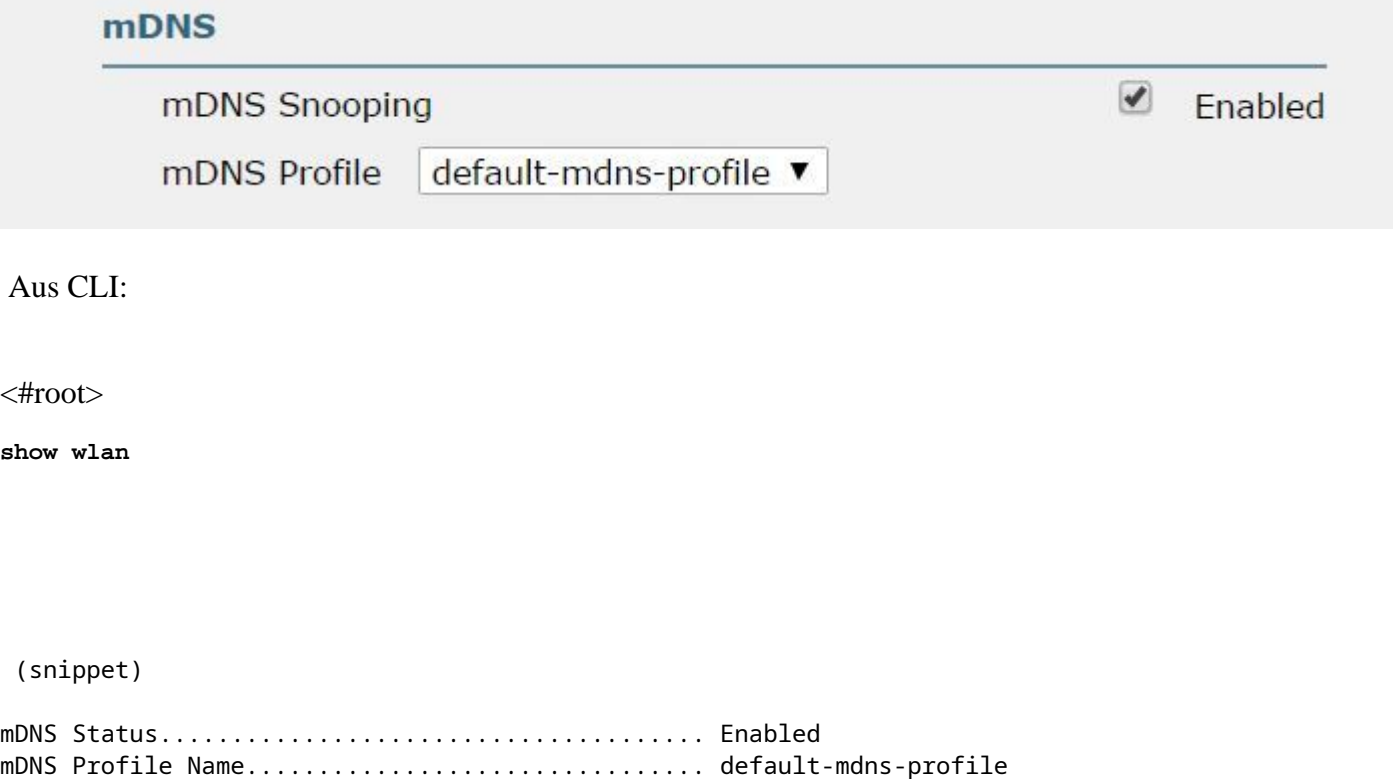

Schritt 4: Überprüfen Sie, ob der mDNS-Dienstanbieter in den mDNS-Domänendiensten aufgeführt ist. Hier sind die Domänennamen (Apple TV, Drucker) der Dienste aufgeführt, die vom WLC zwischengespeichert wurden.

Navigieren Sie in der GUI zu **Controller > mDNS > mDNS Domain Name IP> Summary** (Controller > mDNS > mDNS-Domänenname - IP> Übersicht), wie im Bild dargestellt.

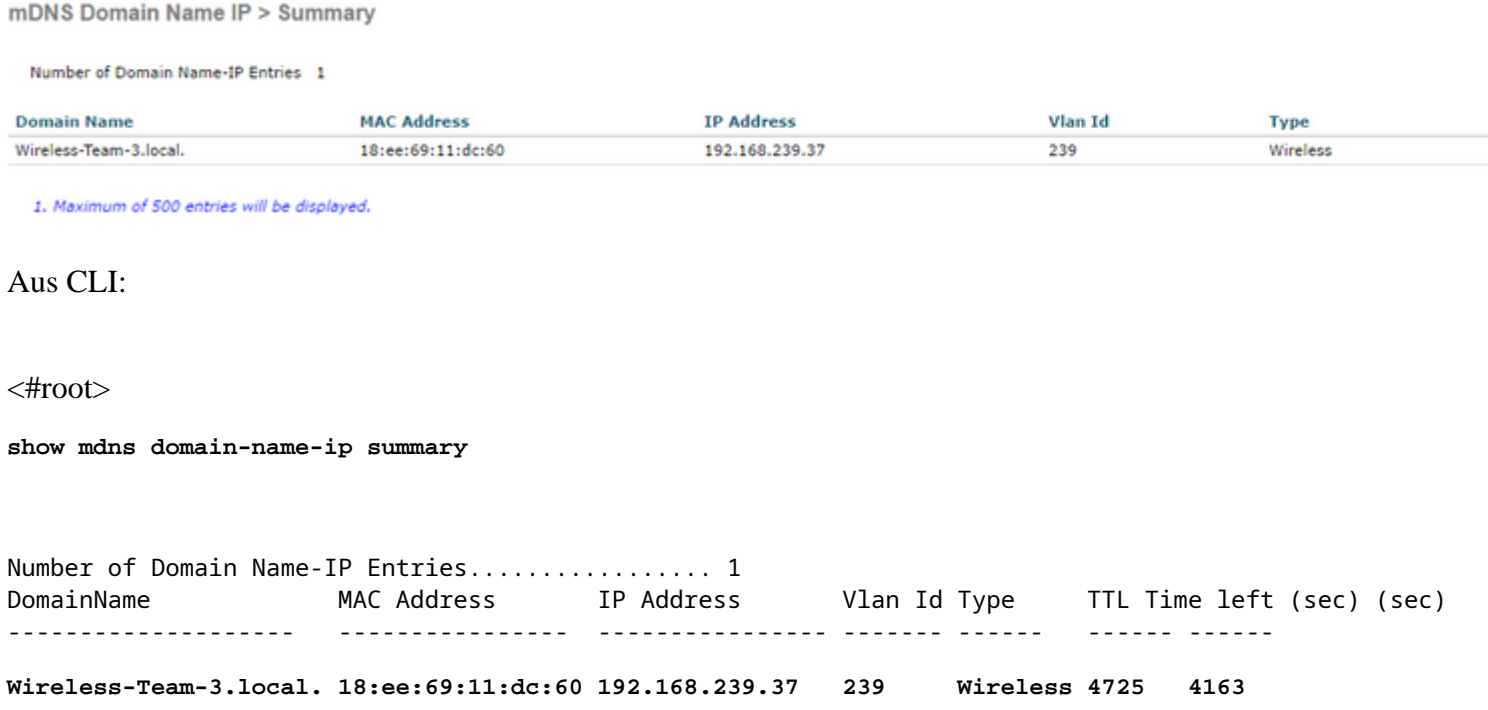

Schritt 5: Überprüfen Sie, ob der Service Provider auch im spezifischen Service selbst aufgeführt ist.

Navigieren Sie in der GUI zu **Controller > mDNS > General > Service Name (Controller > mDNS > Allgemein > Dienstname),** wie im Bild dargestellt.

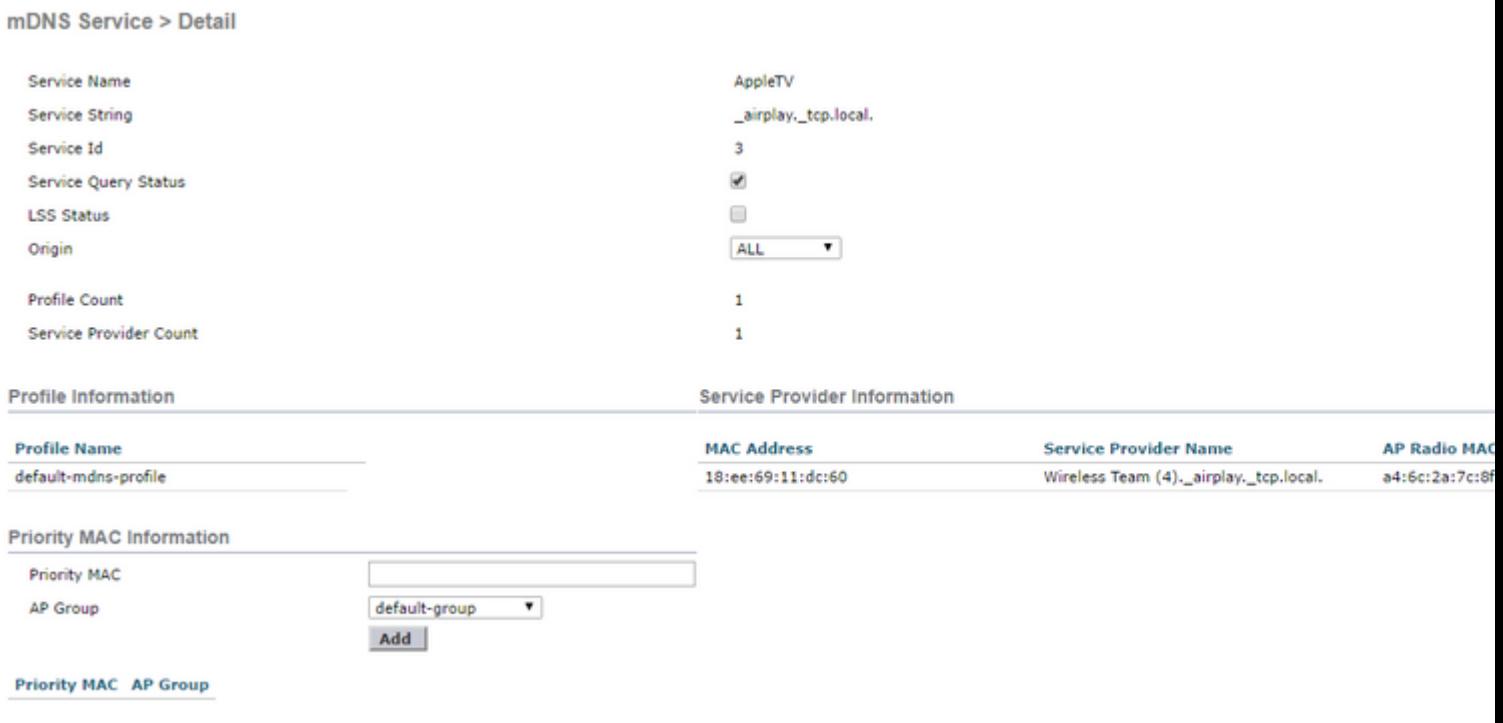

Aus CLI:

<#root>

**show mdns service detailed AppleTV**

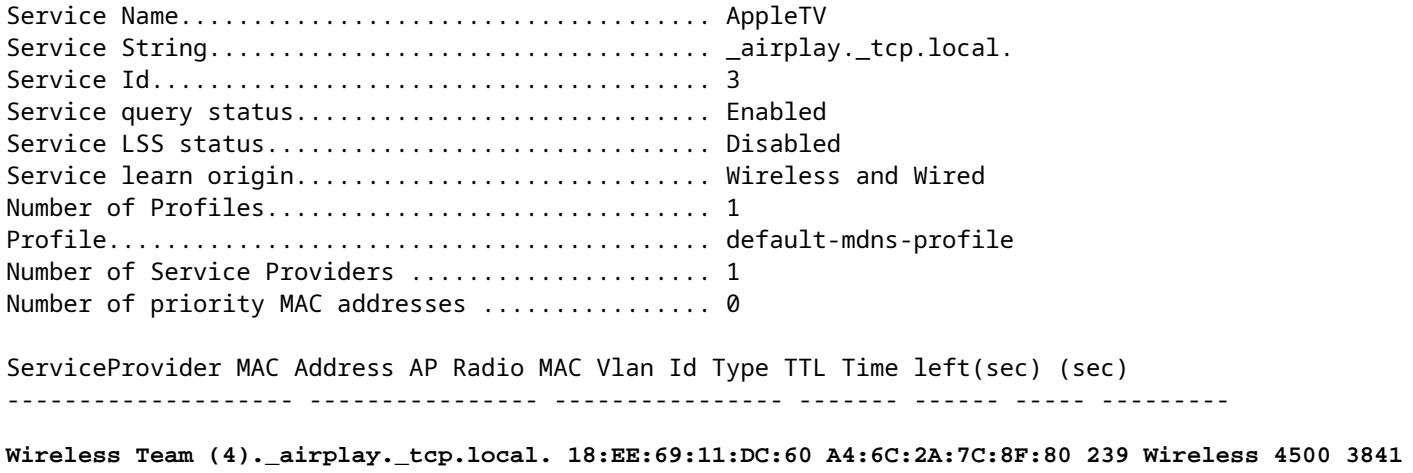

Schritt 6: Wenn der Dienst vom WLC nicht erkannt wird, prüfen Sie, ob er im bonjour-Browser (Controller>>mDNS>>mDNS-Browser) zu lernen ist. Der Bonjour-Browser ist ein Cache mit allen Service Advertisements, die auf dem WLC angezeigt werden und nicht erkannt werden, da die Konfiguration das Lernen nicht ermöglichte. Sie können Services über den Bonjour-Browser auswählen und hinzufügen. Dies ist praktisch, wenn Sie einen neuen Service testen und implementieren.

Schritt 7. Dies sind die Befehle, um Bonjour zu debuggen:

<#root>

**debug mdns error enable**

**debug mdns message enable**

**debug mdns detail enable**

**debug mdns all enable**

Bonjour-Browser und **show mdns-Dienst nicht gelernt** könnte als Debug-Tool auch verwendet werden.

Schritt 8: Wie bereits erwähnt, stellen Sie sicher, dass Multicast-Routing im kabelgebundenen Netzwerk zwischen den beiden VLANs aktiviert ist, wenn sich WLC und AP in unterschiedlichen Subnetzen befinden und der AP-Multicast-Modus auf Multicast festgelegt ist. In dieser Konfiguration sind VLANs VLAN 1 (WLC) und VLAN 231 (AP).

```
!
interface Vlan1
ip pim sparse-dense-mode
!
interface Vlan231
 ip pim sparse-dense-mode
!
```
Multicast-Routing im Spiel:

<#root>

```
Gateway#sh ip mroute 239.100.100.100
IP Multicast Routing Table
-------snippet--------------------
(*, 239.100.100.100), 2w4d/stopped, RP 10.48.39.5, flags: SJC
    Incoming interface: Null, RPF nbr 0.0.0.0
    Outgoing interface list:
        Vlan231, Forward/Sparse-Dense, 2w0d/00:02:10
        Vlan232, Forward/Sparse-Dense, 2w4d/00:02:11
(
10.48.39.142
, 239.100.100.100), 2w4d/00:02:50, flags: T
 Incoming interface: Vlan1
, RPF nbr 0.0.0.0, RPF-MFD
    Outgoing interface list:
```
**Vlan231, Forward/Sparse-Dense, 2w0d/00:02:10, H**

Zusammen mit dieser Checkliste ist es entscheidend, den Paketfluss zu verstehen, wenn mDNS auf WLC ausgeführt wird. Der Paketfluss und die Fehlerbehebungsschritte helfen, Bereiche zu untersuchen, in denen die vorherigen

Verifizierungsbefehle fehlen.

#### Informationen zu dieser Übersetzung

Cisco hat dieses Dokument maschinell übersetzen und von einem menschlichen Übersetzer editieren und korrigieren lassen, um unseren Benutzern auf der ganzen Welt Support-Inhalte in ihrer eigenen Sprache zu bieten. Bitte beachten Sie, dass selbst die beste maschinelle Übersetzung nicht so genau ist wie eine von einem professionellen Übersetzer angefertigte. Cisco Systems, Inc. übernimmt keine Haftung für die Richtigkeit dieser Übersetzungen und empfiehlt, immer das englische Originaldokument (siehe bereitgestellter Link) heranzuziehen.